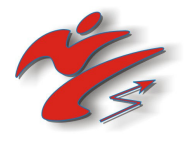

## Инструкция по использованию программы адаптера КИКТЕСТ **100**

#### **1.** Установка программы**.**

Установите на Ваш ПК программу адаптера. Для этого вставьте в CD привод прилагаемый к адаптеру диск и запустите программу setupK100.exe. Следуйте указаниям программы инсталлятора.

#### **2.** Подключение адаптера**.**

Подключите адаптер «Киктест 100» к компьютеру посредством COM кабеля, входящего в комплект. ВНИМАНИЕ! Подключение осуществляйте ТОЛЬКО при выключенных ПК и адаптере.

Подключите к адаптеру блок питания.

#### **3.** Описание программы**.**

Из указанной при установке папки запустите программу Kiktest.exe, либо используйте ярлык на рабочем столе.

После запуска программы откроется окно:

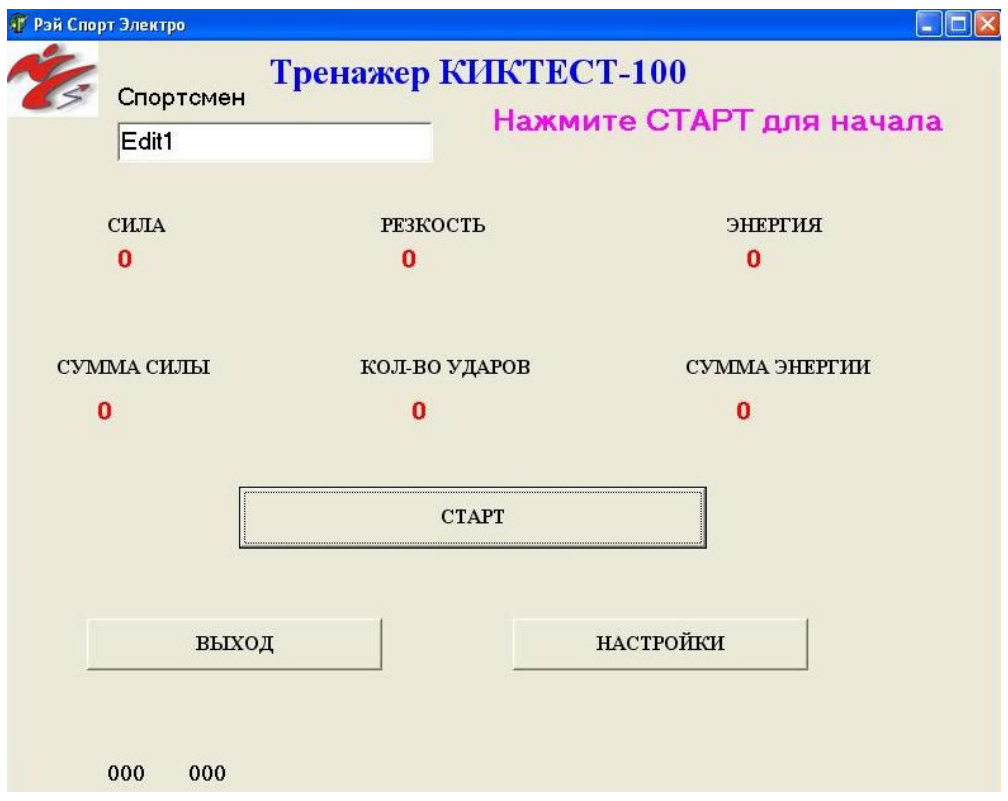

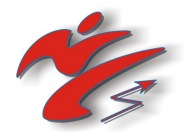

В поле «Спортсмен» пользователем программы вносится фамилия и имя спортсмена, проходящего тренировку.

В поле «Сила» указывается сила последнего удара спортсмена по электронному боксёрскому мешку, в полях «Резкость» и «Энергия» - показатели резкости и энергии удара соответственно.

Начало работы производится нажатием кнопки «СТАРТ». Для завершения работы с программой нажмите «ВЫХОД». Кнопка «НАСТРОЙКИ» служит для изменения параметров работы COM порта.

### **4.** Работа с программой**.**

Если адаптер подключен к ПК через COM порт, отличный от COM1, то после запуска программы, нажмите кнопку «НАСТРОЙКИ» и установите необходимый COM порт.

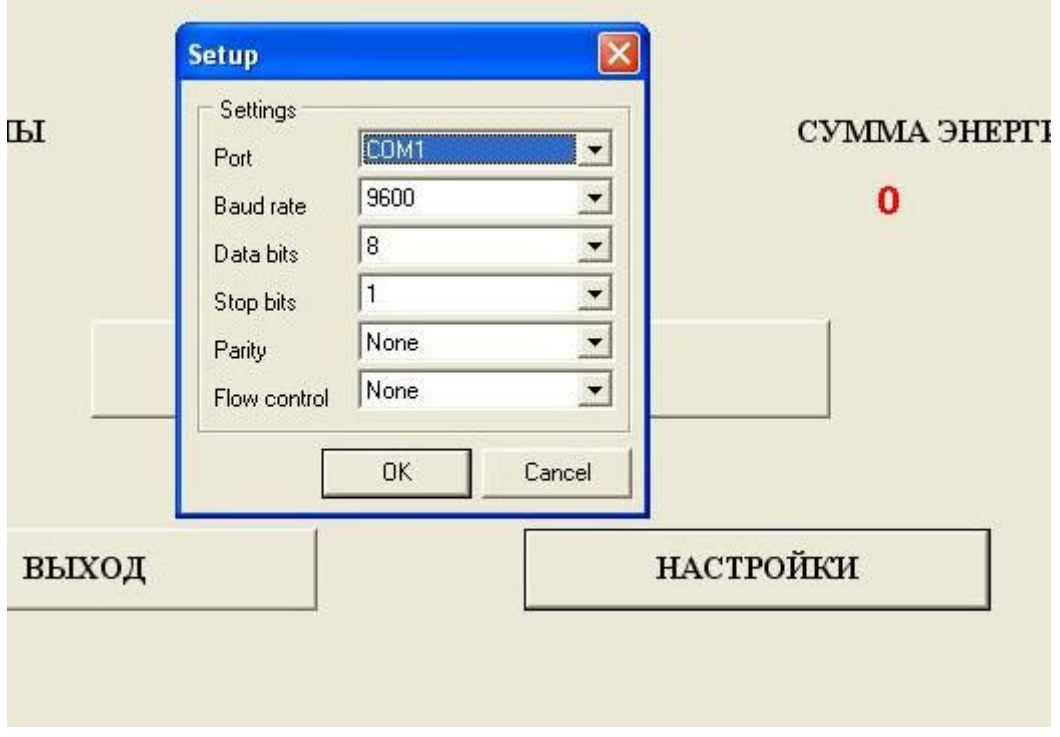

Все остальные поля оставьте без изменения.

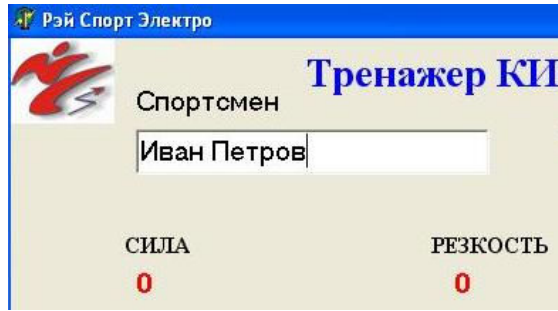

В поле «Спортсмен» внесите Фамилию спортсмена, проходящего тренировку.

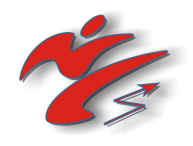

Для начала работы нажмите кнопку «СТАРТ».

 $\bf{0}$ 

Программа проверит правильность подключения адаптера.

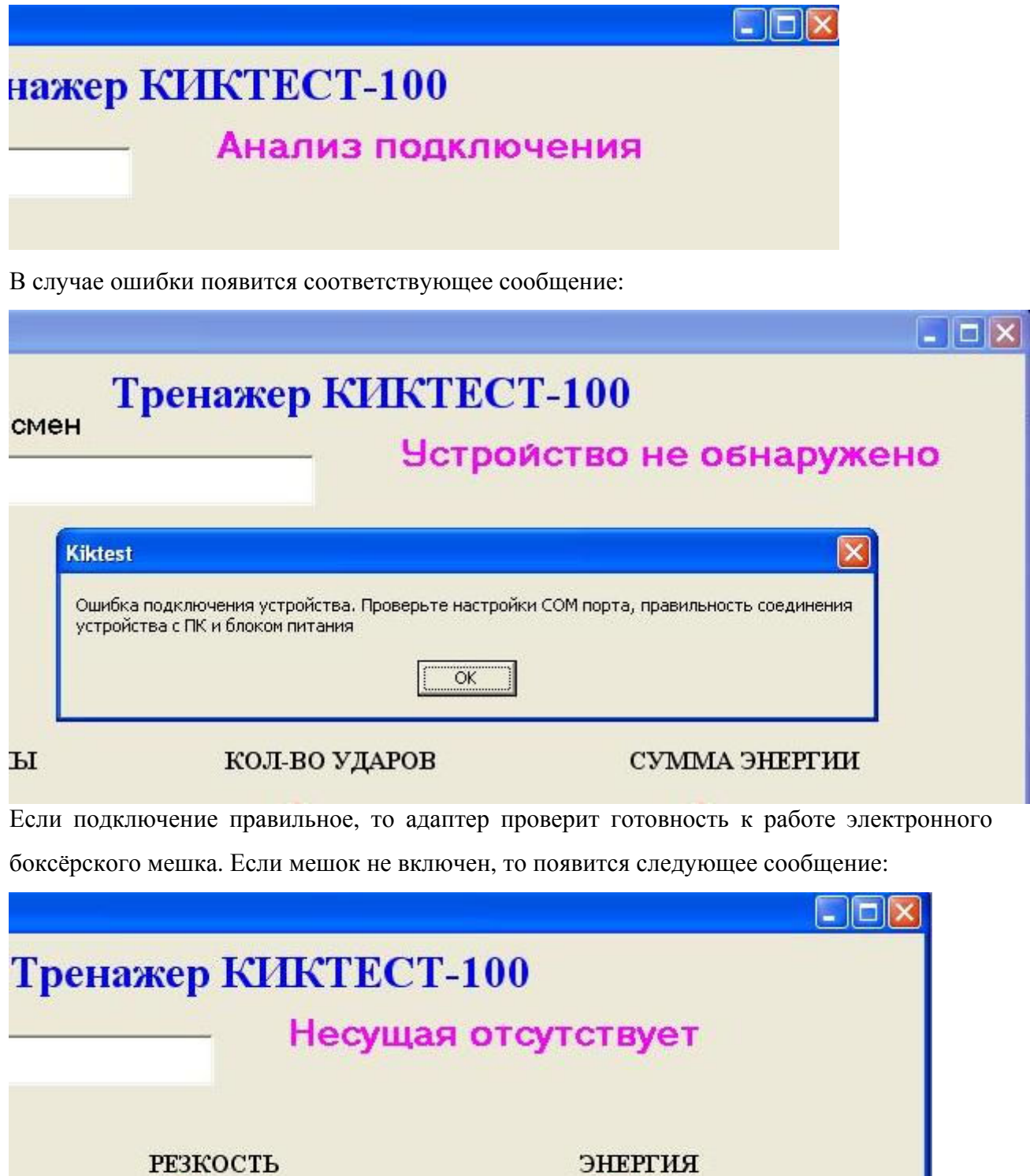

 $\mathbf{0}$ 

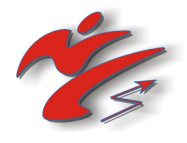

Включите мешок. Если всё в порядке, появится следующее сообщение:

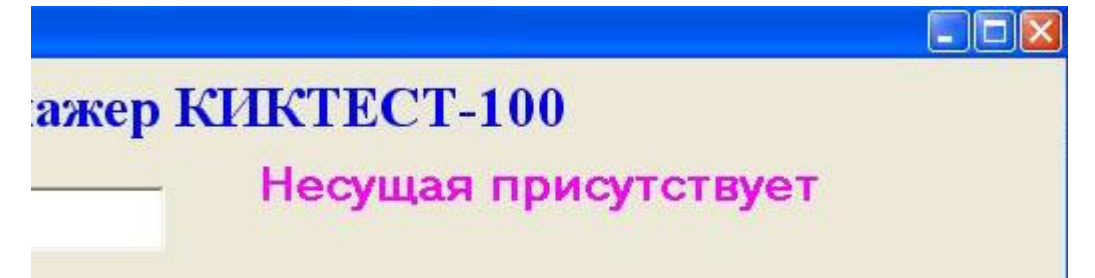

Начните работу с тренажёром.

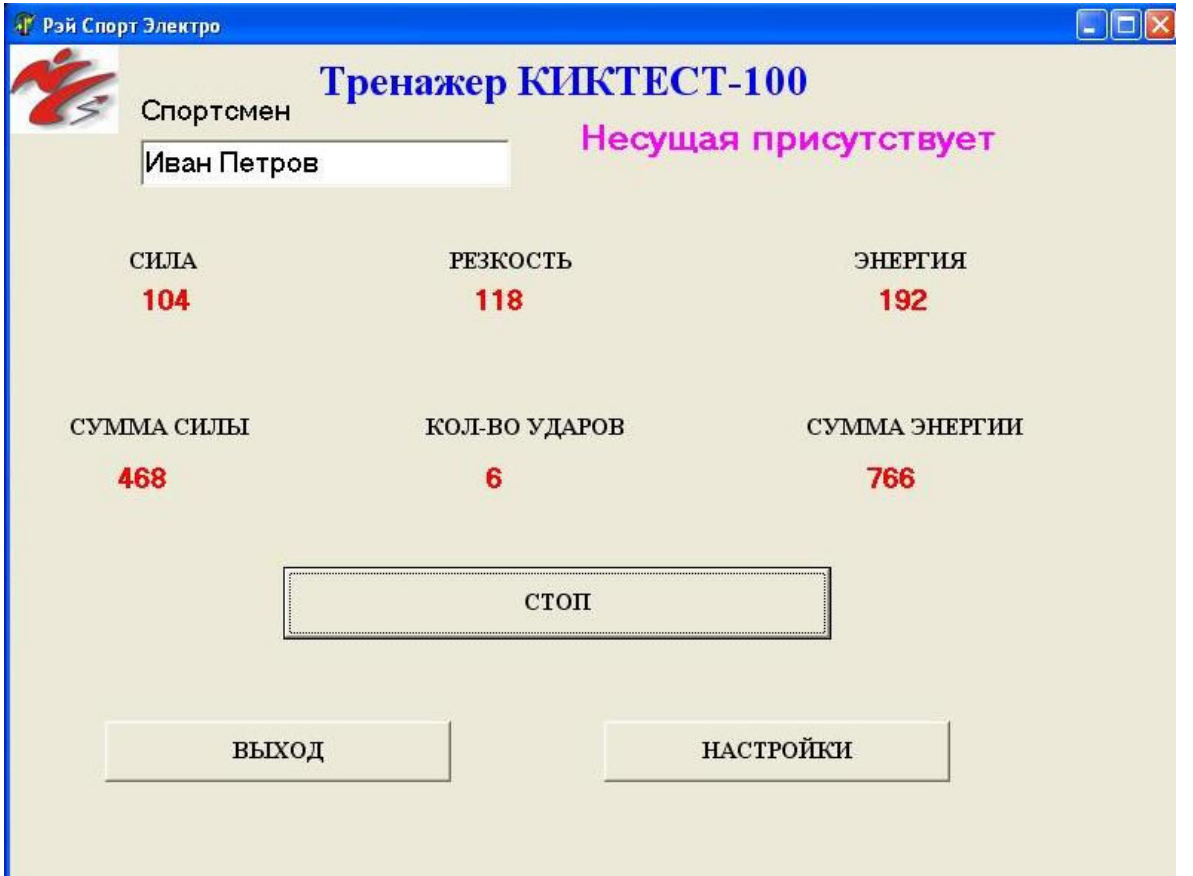

После окончания работы в папке, откуда была запущена программа, будет сформирован файл протокола, имеющий название «k100\_01.txt»

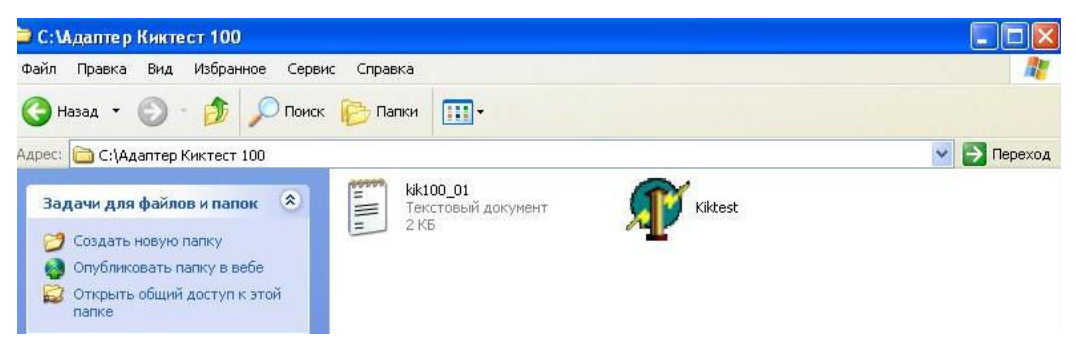

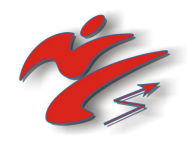

ВНИМАНИЕ! Если программа была запущена с рабочего стола, то файл протокола будет сформирован на рабочем столе.

# **4.** Перенос данных в **MO EXCEL.**

Файл протокола формируется с учётом возможности переноса данных в MO Excel.

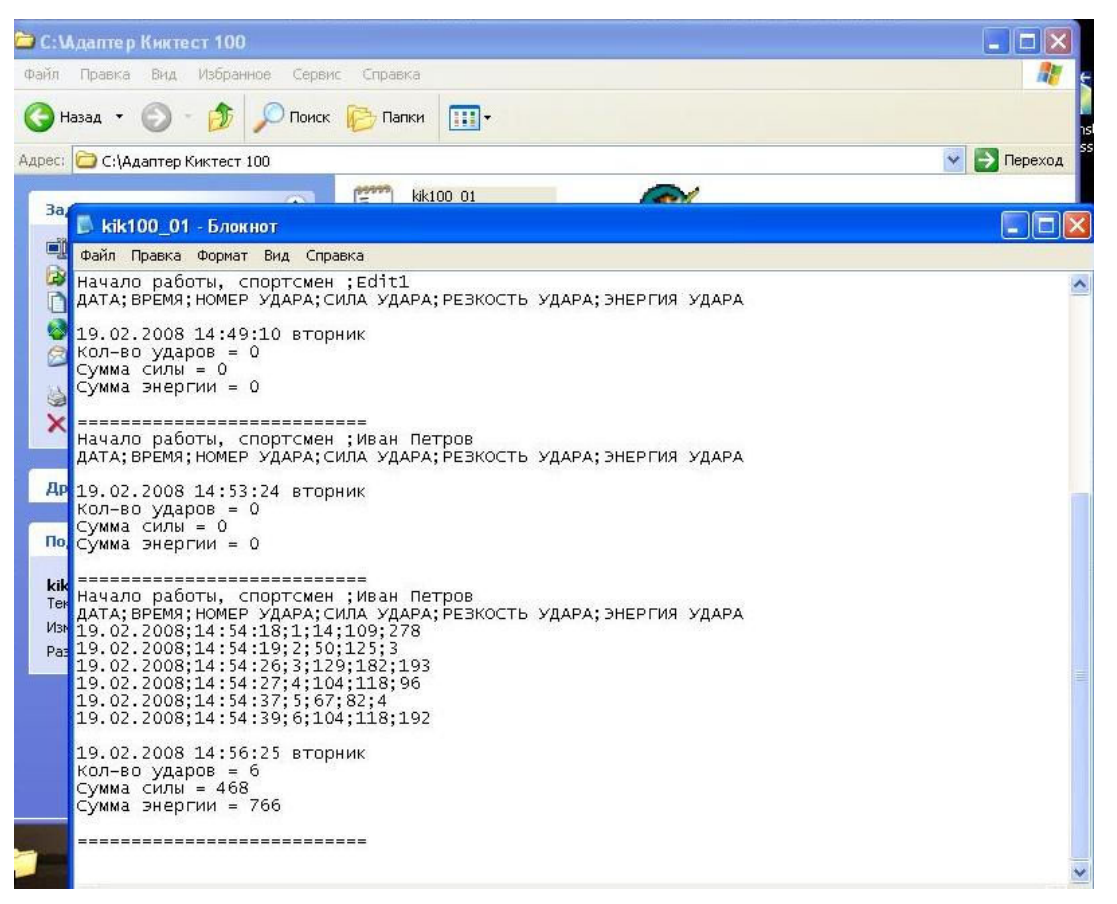

Файл непрерывный, т.е. последние данные помещаются в конец файла. Если файл удалить, то программой будет сформирован новый.

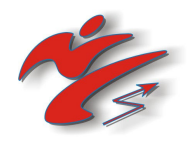

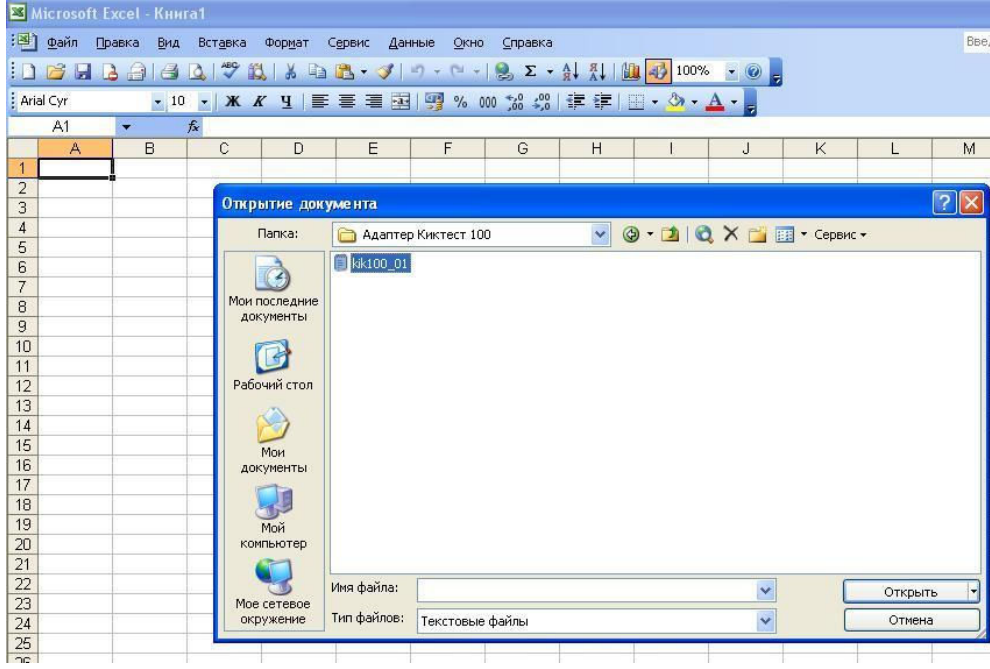

Для переноса данных запустите MO Excel и выберите пункт в меню «Открыть»

В поле «Тип файлов» укажите «Текстовые файлы», выберите файл протокола и нажмите «Открыть».

Будет открыто меню импорта

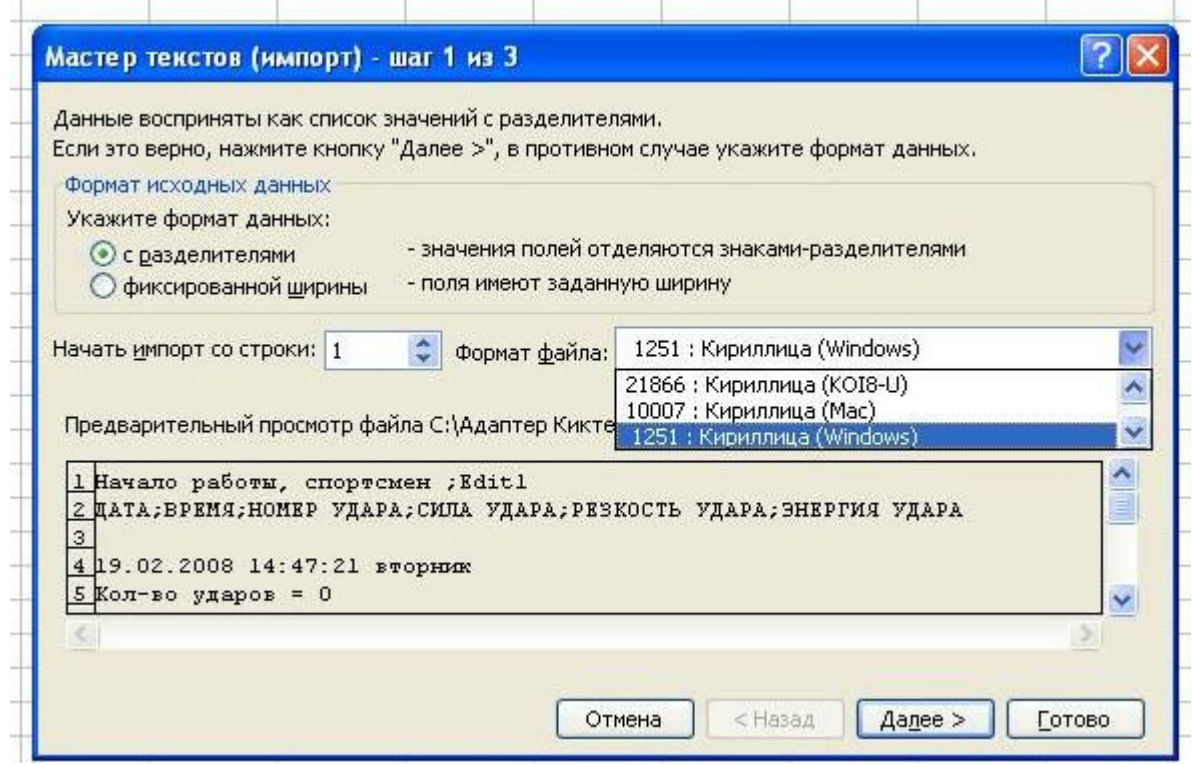

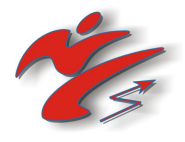

Укажите формат данных с разделителями и выберите формат файла – 1251: Кириллица (Windows). Нажмите кнопку «Далее»

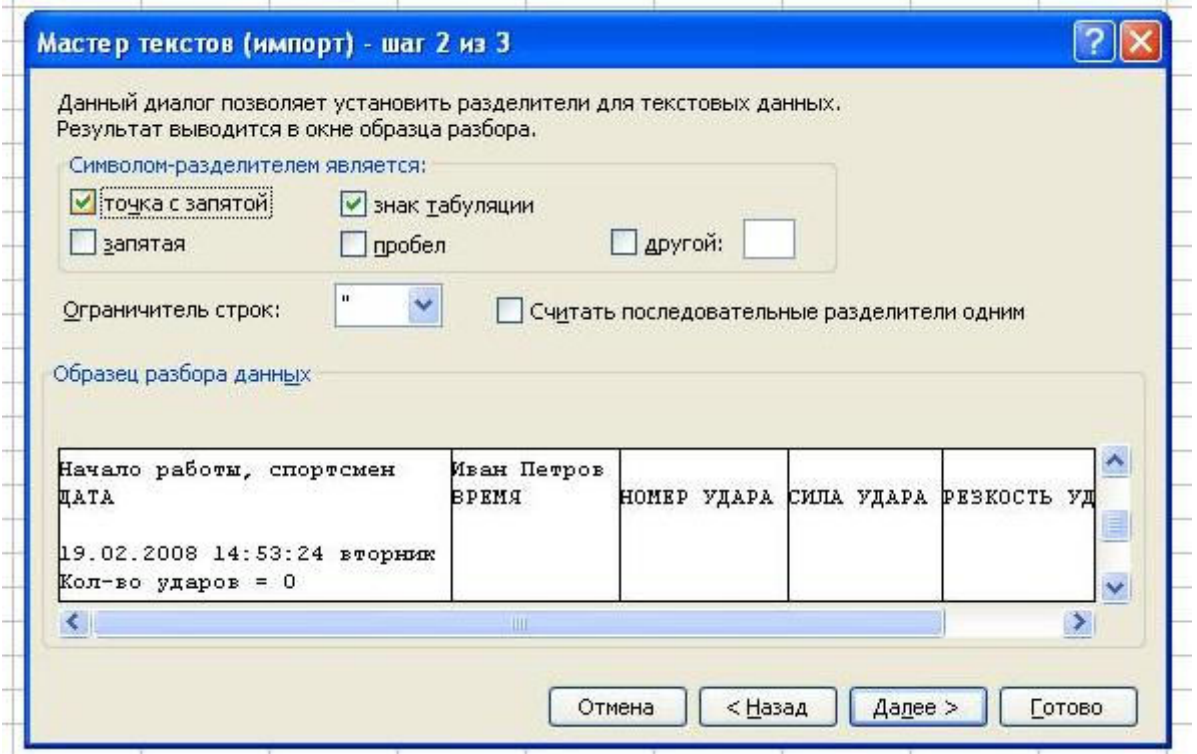

Укажите в качестве символа-разделителя «точка с запятой» и нажмите кнопку «Далее» и

#### «Готово».

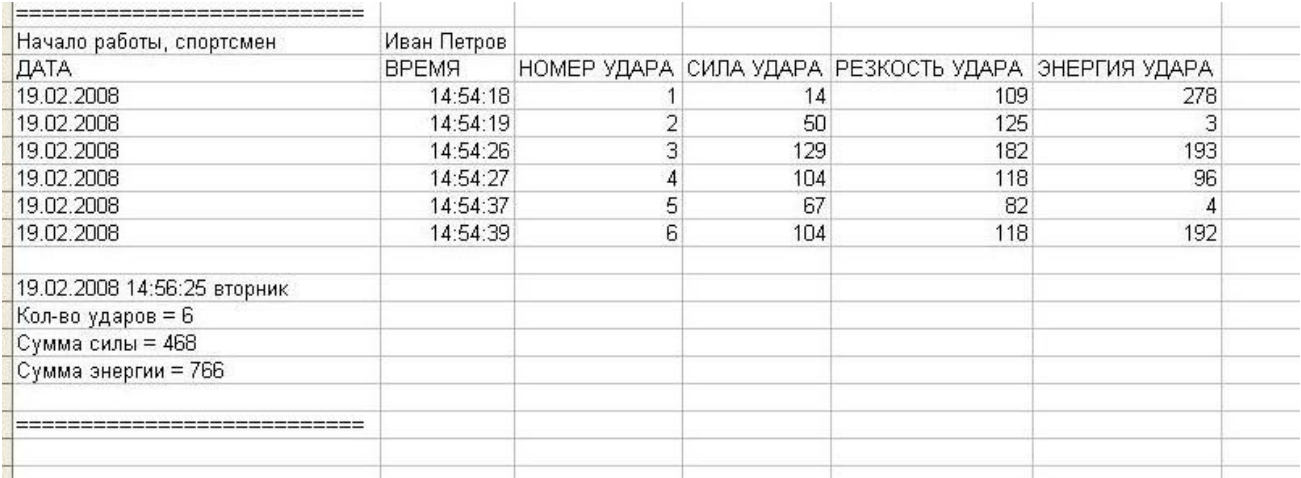

Протокол перенесён в MO Excel.